# 選課流程說明-手機版

A Statistical Contract of the Company of the Company of the Contract of the Company of the Company of the Contract of

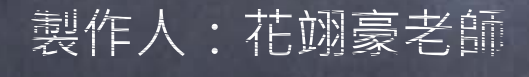

二年級

#### 進入草商首頁>>學生專區>>點選線上選課系統 Step 1:進入學生選課系統

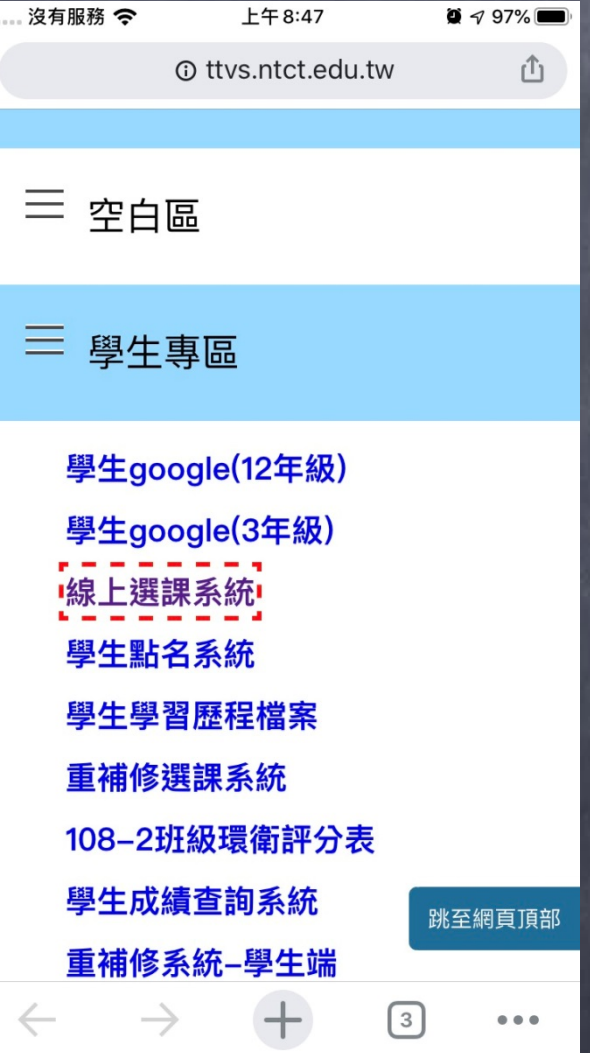

#### (或者)開啟瀏覽器,輸入網址(http://163.22.44.25/elecstd)

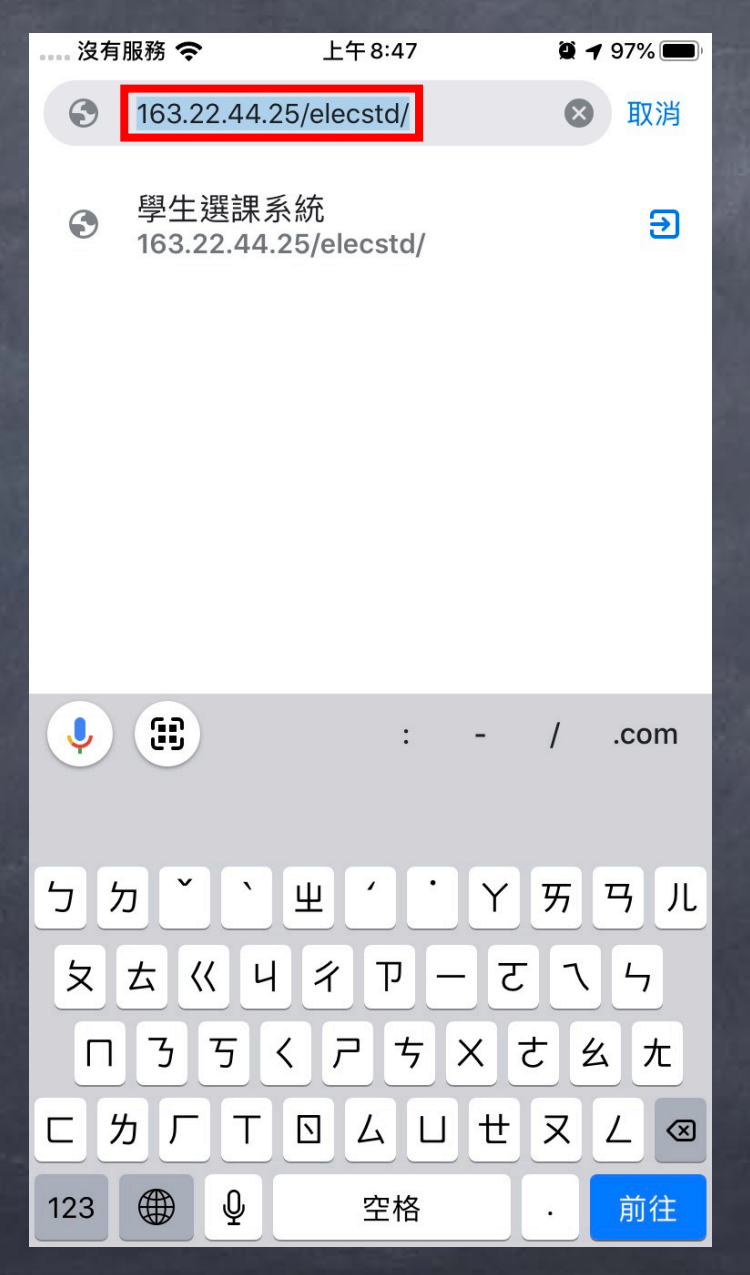

### Step 2:輸入帳號密碼 帳號預設值為6碼的學號,密碼預設值為身份證字號

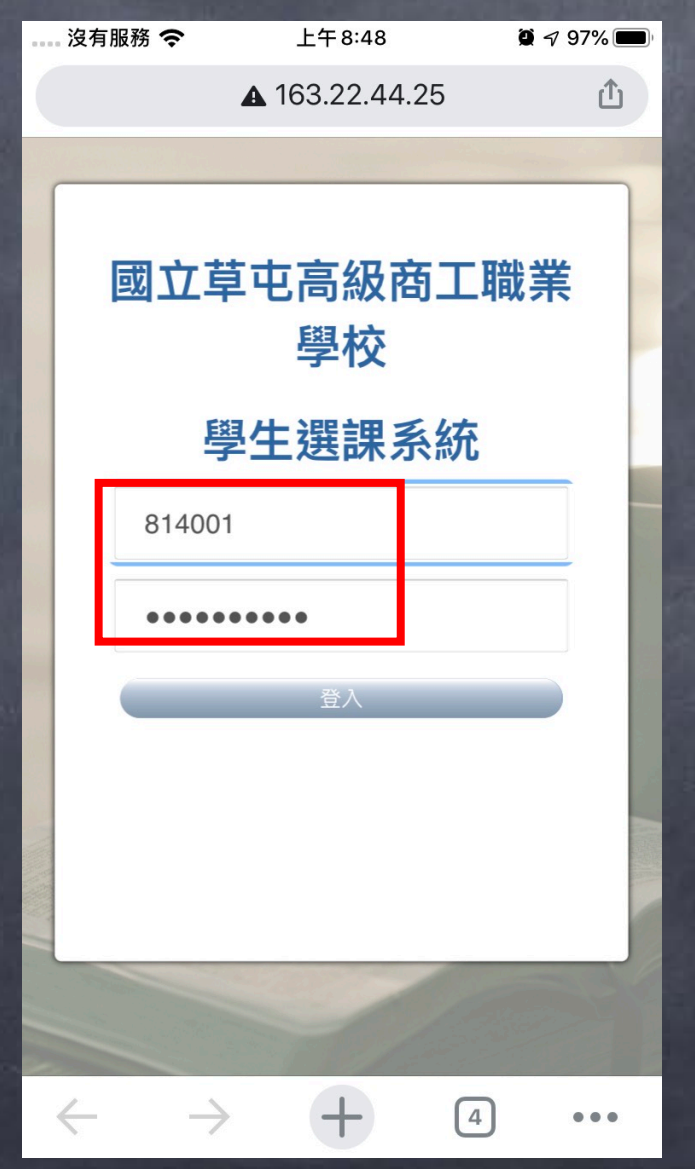

### Step 3:進入後點選「我要選課」

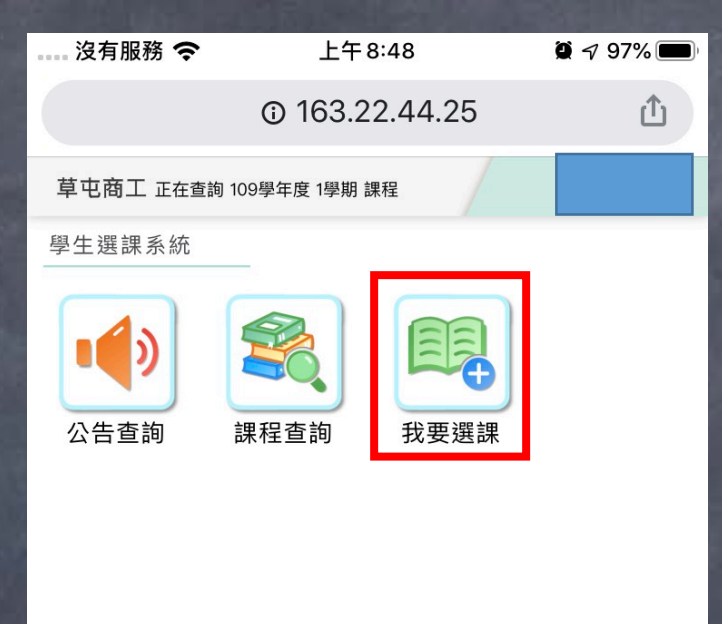

 $\leftarrow$ 

 $\begin{array}{ccc} \bullet & \bullet & \bullet \end{array}$ 

 $\left[ 4 \right]$ 

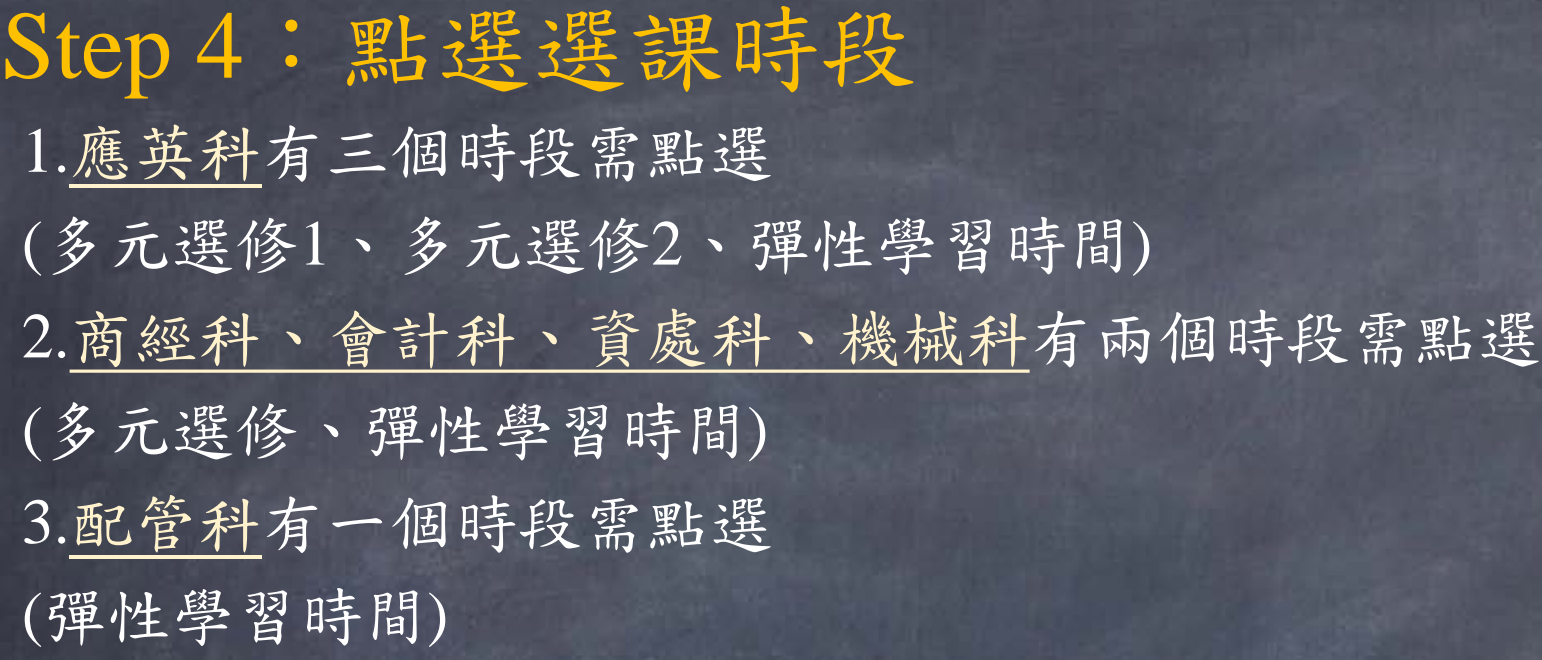

#### PS:

1.此為機械科學生的範例,所以有多元選修及彈性學習時間兩個時段需點選。 2.每個時段都需個別點選進入後調整志願序,以這位機械科學生為例,他需要 調整兩次的志願序。

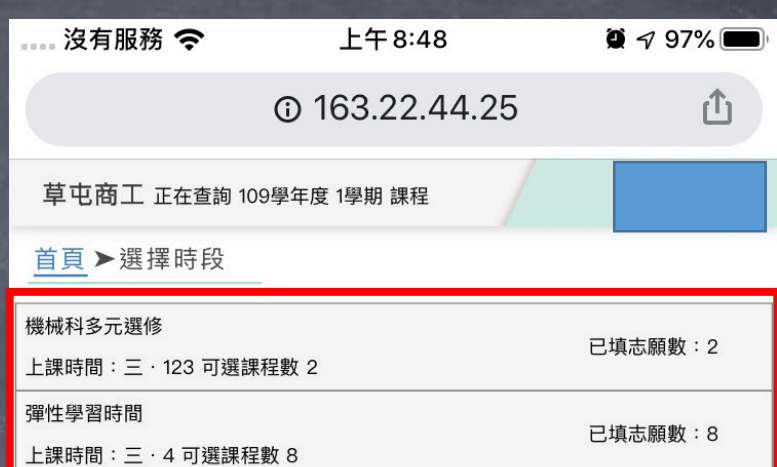

 $\sqrt{4}$ 

 $\bullet$   $\bullet$   $\bullet$ 

 $\leftarrow$ 

#### Step 5:調整志願序 手指按住最左邊的六個點點進行上下的拖拉即可調整志願序 沒有服務 令  $F48:49$  $\bullet$  4 97% **@163.22.44.25**  $\hat{\mathsf{f}}$ 草屯商工 正在查詢 109學年度 1學期 課程 首頁▶選擇時段▶我要選課 開放時間: 2020/05/28 00:00:00~2020/05/29 00:00:00 學分上限: 100 學分下 限:0 谁階英文聽力練習(彈性) 應革科 多元選修 1學分 志願序  $\bigcap$ 查詢 ) 上課時間:三·4  $\overline{1}$ 上課班級:商二3 授課教師 手指按住此處即可上下拖拉調整志願序調整志願 球類運動(彈性) 序 體育班 多元選修 1學分 志願序  $\begin{tabular}{c} \multicolumn{1}{c} {\bf 1.1} \multicolumn{1}{c} {\bf 2.1} \multicolumn{1}{c} {\bf 3.1} \multicolumn{1}{c} {\bf 4.1} \end{tabular}$  $\bigcirc$ 上課時間: 三·4  $\boxed{2}$ 上課班級:會二2 授課教師 經典文言文選(彈性) 商經科 多元選修 1學分 志願序 查詢 上課時間:三·4  $\sqrt{3}$ 上課班級:商二4 授課教師: 土木建築工程與技術概論(上)(彈 點選查詢可察 性) 志願序 看課程內容 11 (查詢) 配管科 多元選修 1學分  $\bigcirc$  $\overline{4}$ 上課時間: 三·4 上課班級:配二1 授課教師 英語雜誌導讀(彈性)  $\boxed{4}$  $\leftarrow$

依照志願

## Step 6:調整完後,系統會立即存檔,即完成志願序調整